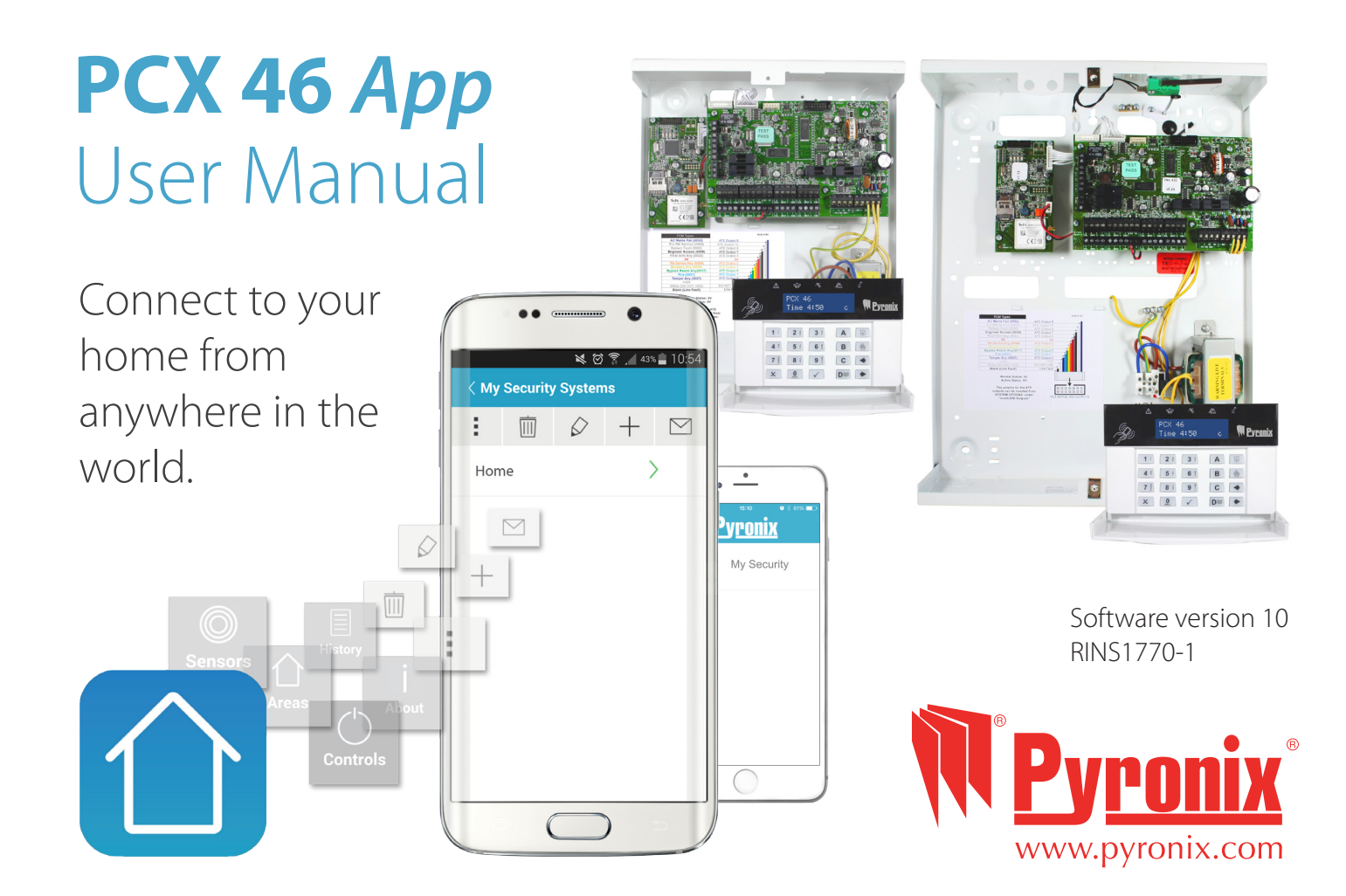

### **Contents**

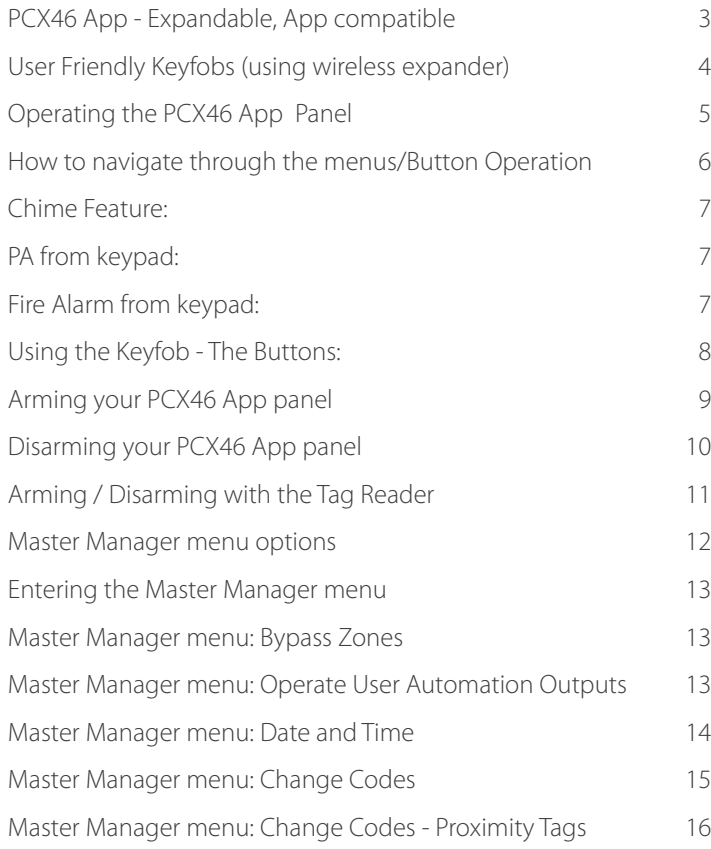

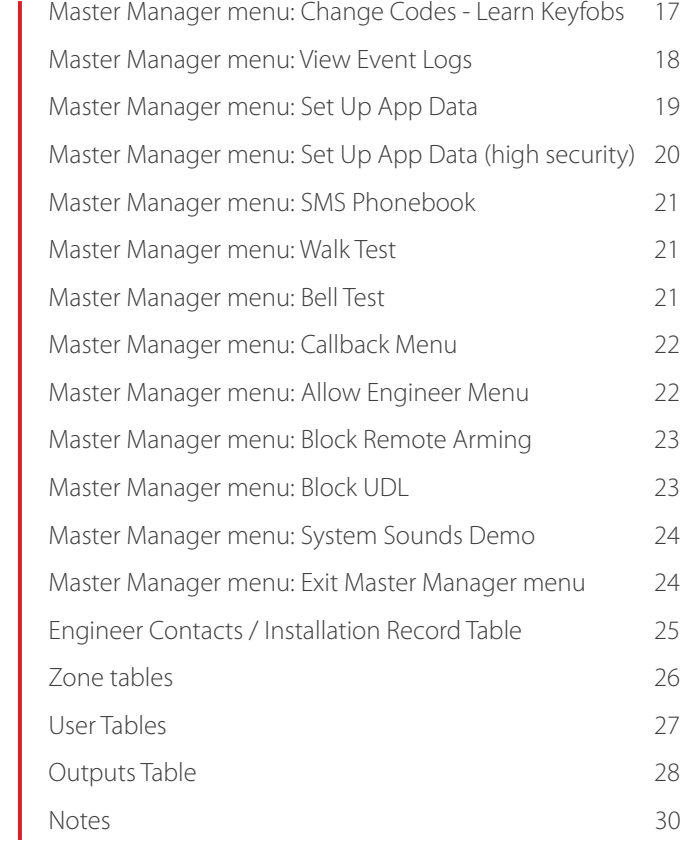

#### **PCX 46** *App* - Expandable, App compatible.

The **PCX46** *App* Panel gives you the greatest flexibility on the market with the optional addition of the award winning Enforcer two way wireless range.

The **PCX46** *App* offers integrated compatibility with the HomeContol+ iOS and Android smart device App. This allows you to control your alarm system from anywhere in the world using secure IP connections.

When utilising the compatible wireless expander the panel employs a vast array of unique features. Utilising innovative twoway wireless technology, the **PCX46** *App* devices are constantly communicating, using our High Security Wireless Encryption Protocol. Where other conventional wireless systems can be 'asleep' for up to five minutes after each activation, you can be assured that your security is never compromised as the **PCX46** *App* (with wireless expander and peripherals) are always alert.

Engineered to be secure, reliable and easy to use, it includes the following features:

#### Battery Monitoring/Saving (with wireless expander)

Advanced technology preserves the battery life of each wireless device.

The **PCX46** *App* panel also informs you a month in advance of when a battery needs replacing, giving you enough time to change the battery in the specific device before it stops working. This key feature keeps your environment fully protected, unlike other conventional systems.

The HomeControl+ smartphone App can even be set to send you a notification of when a battery needs replacing.

#### High Security Encryption

128 bit high security wireless encryption protocol and intelligent wireless jamming detection.

#### User Friendly Keyfobs (using wireless expander)

The two-way wireless keyfob allows you to see the status of your **PCX46** *App* Panel via three colour LEDs:

System arm: A RED LED will illuminate.

System disarm: A GREEN LED will illuminate.

System fault: An AMBER LED will illuminate (this will flash when the keyfob is unable to arm the system).

It is possible to allocate different functions to each keyfob, such as: arming or disarming different areas, activating outputs to control external devices (such as: gates), requesting the system status and activating PA (panic alarms).

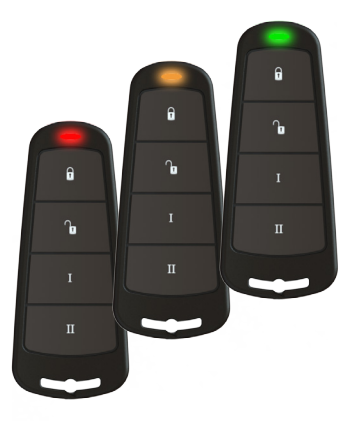

Up to 32 wireless keyfobs can be added to your **PCX46** *App* with the use of the wireless exander. Each wireless keyfob has a unique ID, which can be reported to the ARC and HomeControl+ App. These are stored in the event log of the **PCX46** *App* Panel individually. The keyfob also allows you to individually arm or disarm every area, giving you total control of your system.

#### User Automation Outputs

The **PCX46** *App* Panel gives you the option to operate up to 30 devices (such as: gates, lights, sprinklers.), via your keypad or remotely via your keyfob or HomeControl+ App.

#### HomeControl+ App and SMS notifications

Your **PCX46** *App* Panel will provide you with real-time push notifications on your phone or within the HomeControl+ App (See HomeControl+ App Setup Guide), such as: that your child has returned home from school, or a leakage of water in your property. You can also opt to receive these via SMS text messages.

### Operating the **PCX46** *App* Panel Default Master Manager Code: 1234 (press  $\boxed{\text{D}}$  and then enter code)

#### Arming/Disarming Methods:

There are four different methods that can be used in arming or disarming your alarm: using the **PCX46** *App* Panel keypad, using a proximity tag, a keyfob (via the wireless expander) or the HomeControl+ App on your mobile (Android or iOS) device.

#### How to navigate through the menus/Button Operations

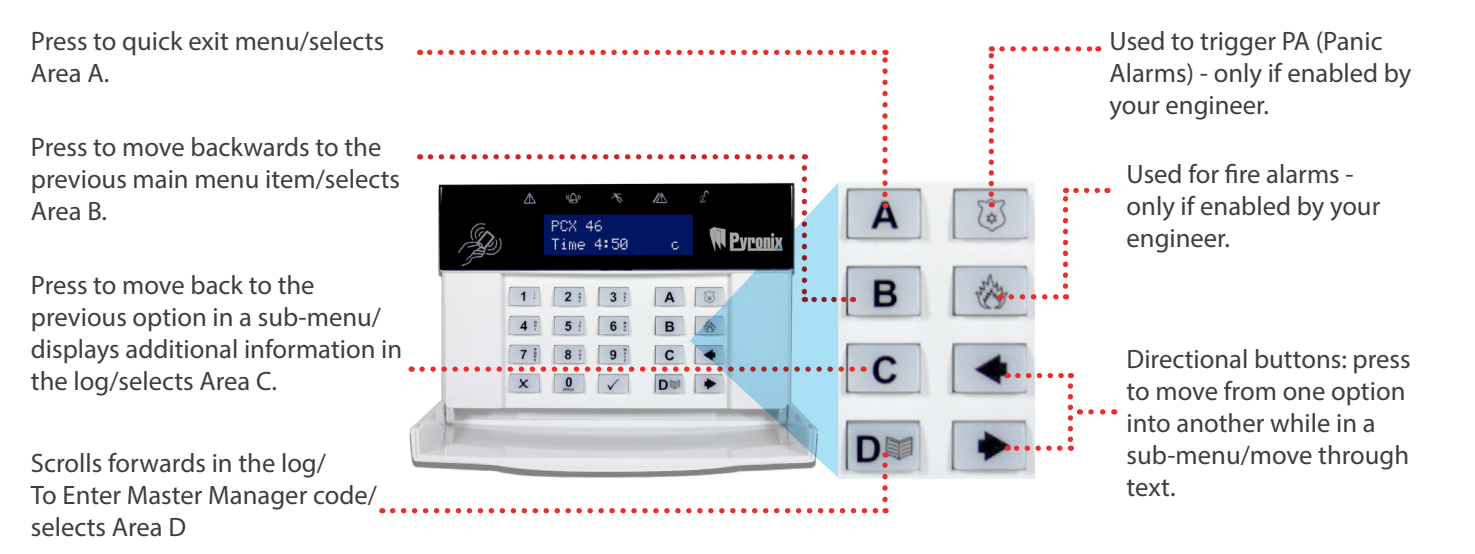

#### How to navigate through the menus/Button Operation

The Master Manager menu allows you to set up specific features by asking you a series of setup questions: Main menus are in capital letters and finish with a question mark, e.g. 'LEARN USER CODES KEYFOBS & TAGS?'.

Sub-menus are in lower case letters and finish with a question mark, e.g. 'User Codes/Tags/Learn Keyfobs?'.

Programmable options are in lower case letters and DO NOT finish with a question mark, but instead: 'Yes/No', or other options, such as: 'User / Manager'.

To navigate through the menu system, simply answer the questions in the main and sub-menus. For example, if the question is: 'LEARN USER CODES KEYFOBS & TAGS?', pressing  $\angle$  will take you into the sub-menu 'User Codes/Tags/Learn Keyfobs?', and pressing  $\vee$  again will then take you into the programmable options of this sub-menu. If at this point you press  $\vee$ , you

 $6$ 

9

 $\mathbf{0}$ 

х

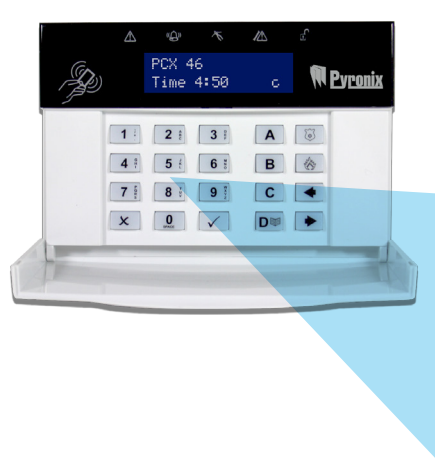

will be taken out of the individual option. Continue to press  $\boxed{\mathbf{x}}$  and you will navigate through the sub-menus and eventually return to the main menu.

> Selects Area 1, 2 or 3 respectively, as well as functioning just like the rest of the number / letter keys for entering numbers and text.

Tick - Selects items and enters into a sub-menu or option.

Selects Area 0, enters a space during text entry

Cross - Scrolls forwards in the main menu and sub-menus/returns you to the previous menu level once you have scrolled through all of the options.

This feature can be set up by your installer and is most commonly enabled for doors using the magnetic contact. When activated you will hear a 'chime' sound to alert you whenever the door is opened.

To disable the chime on the **PCX46** *App* Panel or keypad, simply close all doors that chime and when 'c' is displayed, press the  $\boxed{\text{c}}$  key. Press the  $\boxed{C}$  key again to re-enable the chime.

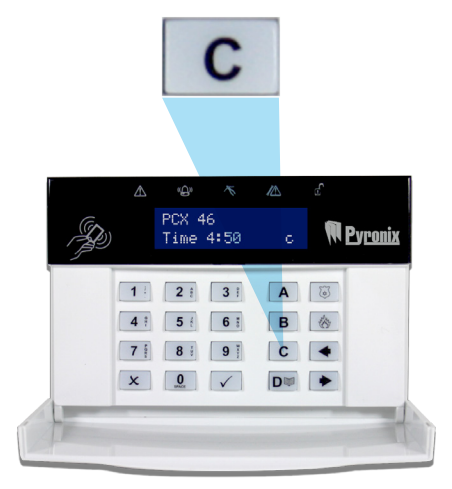

If you require a PA (Panic Alarm), press and hold both the  $\boxed{1}$  and  $\boxed{7}$  keys or hold  $\boxed{\circledcirc}$  for 3 seconds and a 'PA' alarm will be generated.

**Note:** The PA feature must be enabled by your engineer (silent or audible alarm options available).

#### Chime Feature: The PA from keypad: Fire Alarm from keypad:

If you want to add a fire alarm, press and hold  $\circled{6}$  for three seconds and a fire alarm will be generated.

**Note:** The fire alarm feature must be enabled by your engineer.

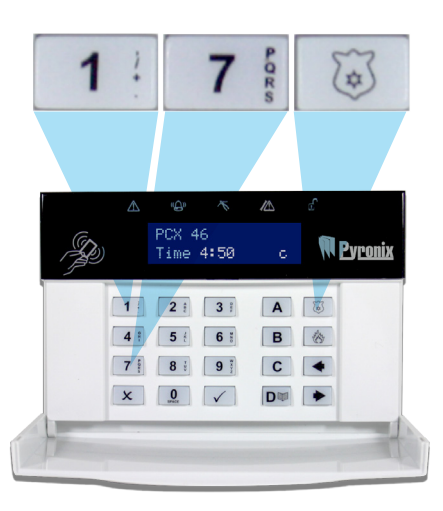

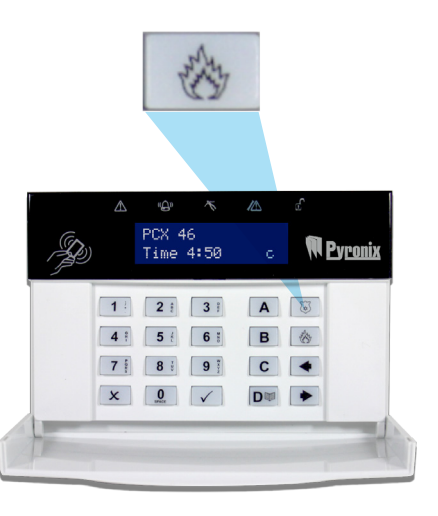

### Using the Keyfob - The Buttons:

The wireless keyfob has four buttons that can be programed to specific functions: no action, show status, set area, unset area, latch output, timed output and PA alarm activation. This can be customised to operate as desired (programed in the function 'Change Codes'). The keyfob diagram on the right shows how each button can be programed:

#### Locking the keyfob:

All four buttons on the keyfob can be 'locked' to prevent you from accidentally pressing them. You can do this by pressing the two central keys together ( $\overline{B}$  & I ) or the two outer keys together  $( 0.8$ II).

As indicated on the diagram to the right. A RED LED will flash to indicate that the fob has been locked. To unlock the keyfob press the same two keys together again and a GREEN LED will flash to indicate that it is now unlocked. Please note that locking the keyfob disables all LED indications.

#### Quick Arming:

If you have chosen to program one of the keyfob buttons as 'Arm Area', you can then opt to 'quick arm' that area. When you press the button to arm the area, the **PCX46** *App* Panel will begin to count down your exit time (depending on what exit mode has been programed by your engineer). Once this 'arming stage' begins, press the same button on the keyfob again and the system will arm immediately.

The disarm LED on the **PCX46** *App* Panel will turn off and a beep will sound to signal that the system has been armed. The RED LED on the keyfob will illuminate for a short time to confirm this.

Programed for 'Arm Area': one or more areas will be armed when pressed.

Programed for 'Disarm Area': one or more areas will be disarmed when pressed.

Programed for 'User Output'. For example; a gate can open or close at a button press.

Programed for 'Status LED'. This displays the system status when pressed:  $RED = Armed$  $GRFFN = Disarmed$  $AMRFR = FauH$ 

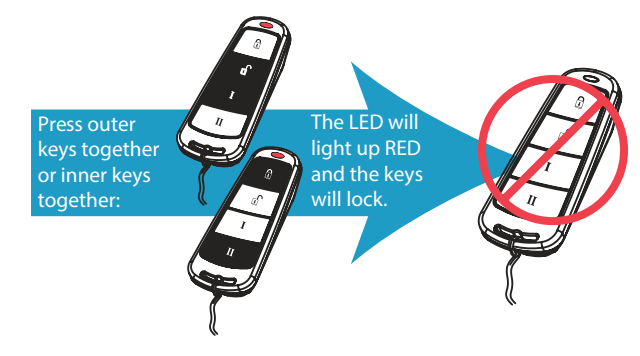

## Arming your **PCX46** *App* panel

There are four ways that you can arm your **PCX46** *App* System.

1 Enter your user code and deselect any areas that are not to be armed, then press the  $\Box$  button as shown below:

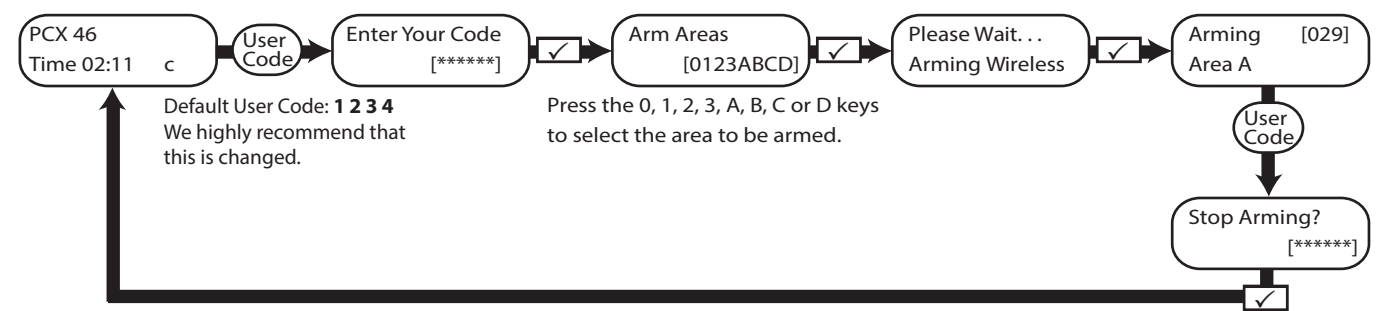

2. Present your tag and deselect any areas that  $\qquad \qquad$  3. Open the HomeControl+ App  $\qquad \qquad 4.$ are not to be armed, then press the  $\sqrt{\ }$  button (presenting a tag takes you straight to the 'Arm Areas' screen in the diagram above)

NOTE: Options 1 & 2 only function if 'Arm Area Choice' is selected as 'Yes' in the 'Learn User Codes/Tags/Keyfobs?' menu. If selected as 'No', then all areas allocated to your user code will arm.

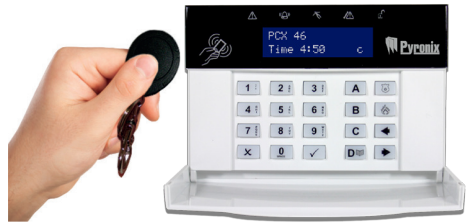

3. Open the HomeControl+ App on your mobile device and sign into your system with your user code and password details. Then touch the green (disarmed)

> $\times$  Disconnect Hom **Unstairs**

padlock icons to turn them to red padlock icons and arm those areas.

NOTE: Please see the App guide for further details or contact your installer.

4. Press the set ( $\bigcap$ ) button on the keyfob and then release, the keyfob will set the areas it has been assigned to by your installer.

 $\gamma_{\rm n}$ 

NOTE: The keyfob buttons can be programed in the Master Manager menu 'Learn User Codes/Tags/ Keyfobs'

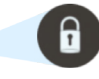

## Disarming your **PCX46** *App* panel

There are four ways that you can disarm your **PCX46** *App* System.

1. Enter your user code and deselect any areas that are to be disarmed, then press the  $\vee$  button as shown below:

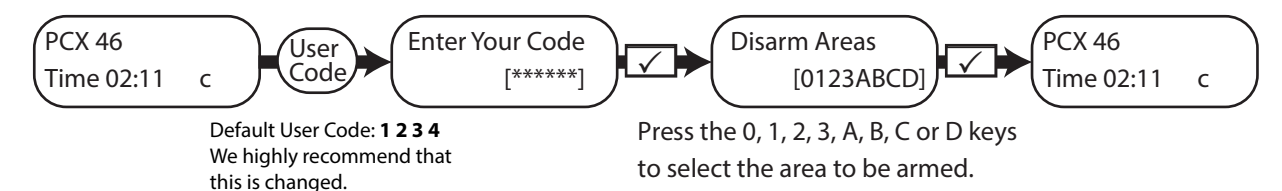

2. Present your tag and deselect any areas  $\frac{3}{2}$  Open the HomeControl+ App on  $\frac{4}{3}$ that are not to be disarmed, then press the  $\sqrt{\ }$  button (presenting a tag takes you straight to the 'Disarm Areas' screen in the diagram above)

NOTE: Options 1 & 2 only function if 'Arm Area Choice' is selected as 'Yes' in the 'Learn User Codes/ Tags/Keyfobs?' menu. If selected as 'No', then all areas allocated to your user code will disarm.

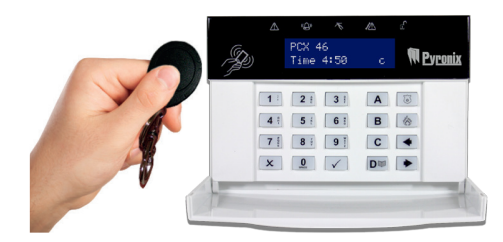

Open the HomeControl+ App on your mobile device and sign into your system with your user code and password details. Then touch

the red (armed) padlock icons to turn them to green padlock icons and disarm those areas.

NOTE: Please see the App guide for further details or contact your **installer** 

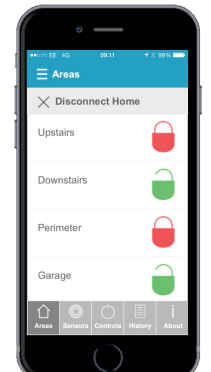

4. Press the disarm ( $\mathbb{C}$ ) button on the keyfob and then release, the keyfob will disarm the areas it has been assigned to by your installer.

#### NOTE: The keyfob buttons can be programed in the Master Manager

menu 'Learn User Codes/ Tags/ Keyfobs'

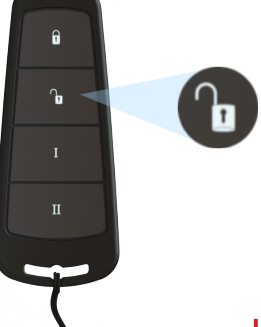

## Arming / Disarming with the Tag Reader

It is possible to arm and disarm your **PCX46** *App* system using a tag wherever a reader is installed.

#### Arming (See diagram to the right):

- Present a valid tag to the reader.
- ii. The GREEN LED will illuminate on the external reader (or the unset LED on the internal reader).
- iii. Remove the tag.
- iv. The door will unlock.
- v. Present the same tag within 10 seconds and the system will set and the door will lock displaying a RED LED.

#### Disarming:

- Present a valid tag to the reader and then remove it.
- ii. The status will be shown (the alarm symbol will illuminate to indicate that the system is armed on the internal reader, or the RED LED on the external reader).
- iii. Present the same tag again within 10 seconds and the system will disarm and the door will unlock.

#### Access Control/Entry Control:

The readers can also be used for opening doors only, without the ability to arm or disarm. Please contact your installer for more information on this feature.

NOTE: If the **PCX46** *App* system fails to arm, a fault will display on the internal tag reader or a 'failed to arm' sound will activate on the external tag reader buzzer.

#### External Tag Reader LEDs (arming shown)

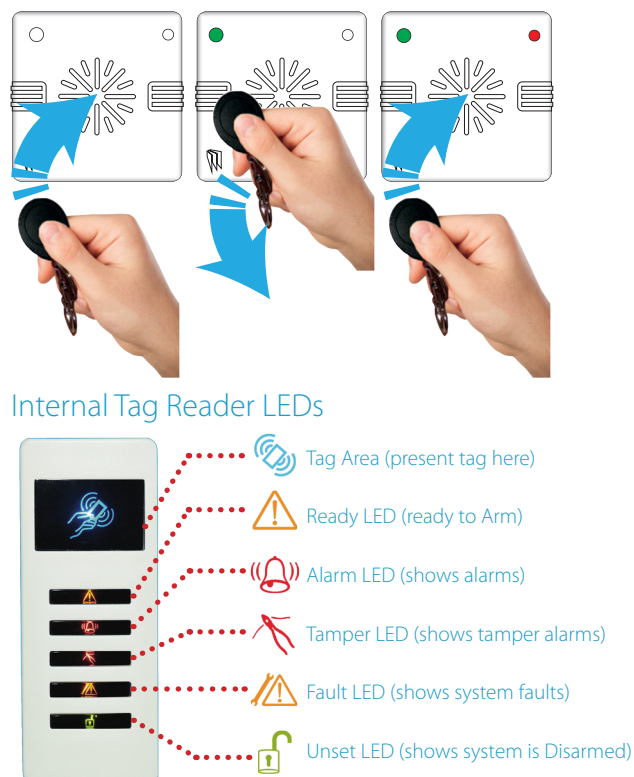

### Master Manager menu options

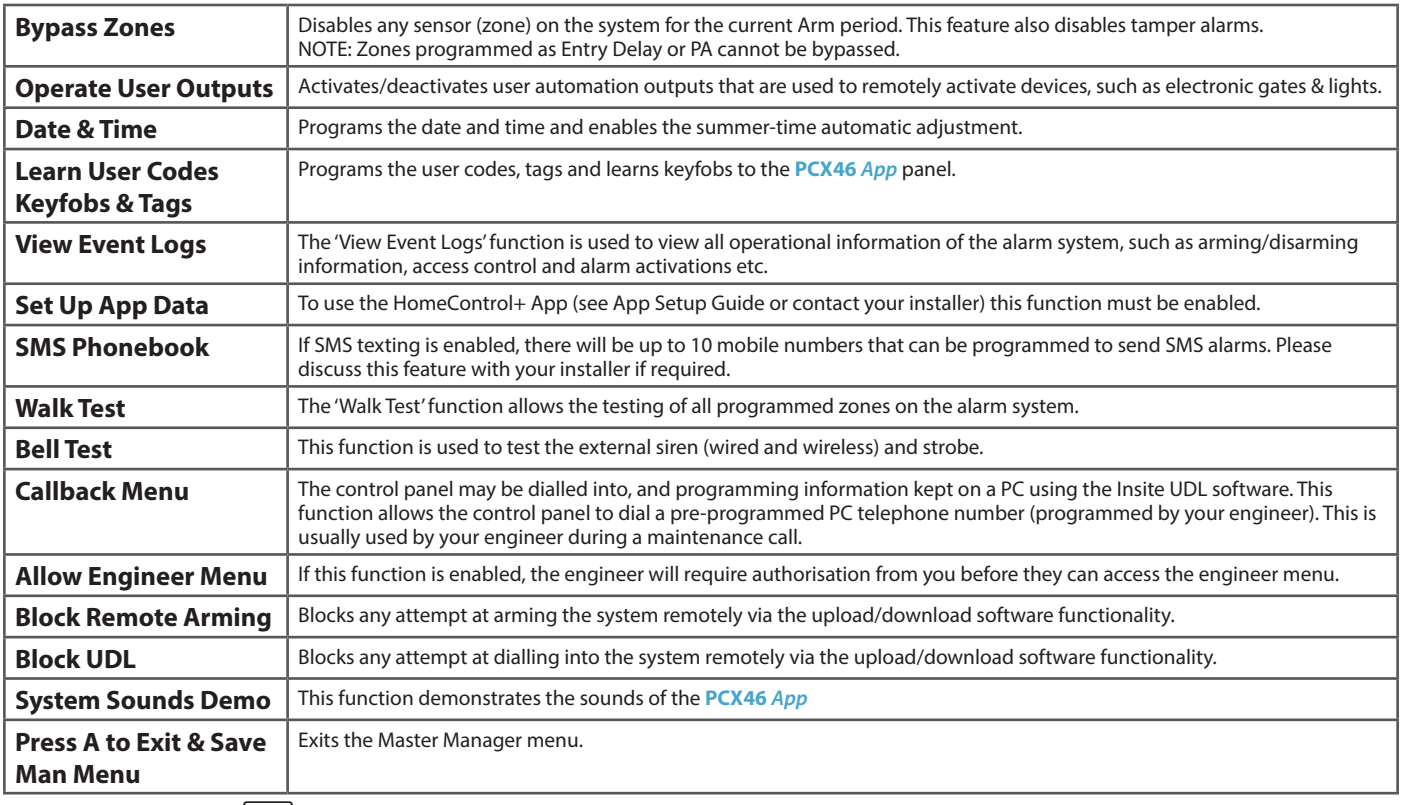

**NOTE 1:** Pressing the  $\boxed{A}$  key will exit the master manager menu at any main menu option above.

**NOTE 2:** Make sure you change the default master manager code.

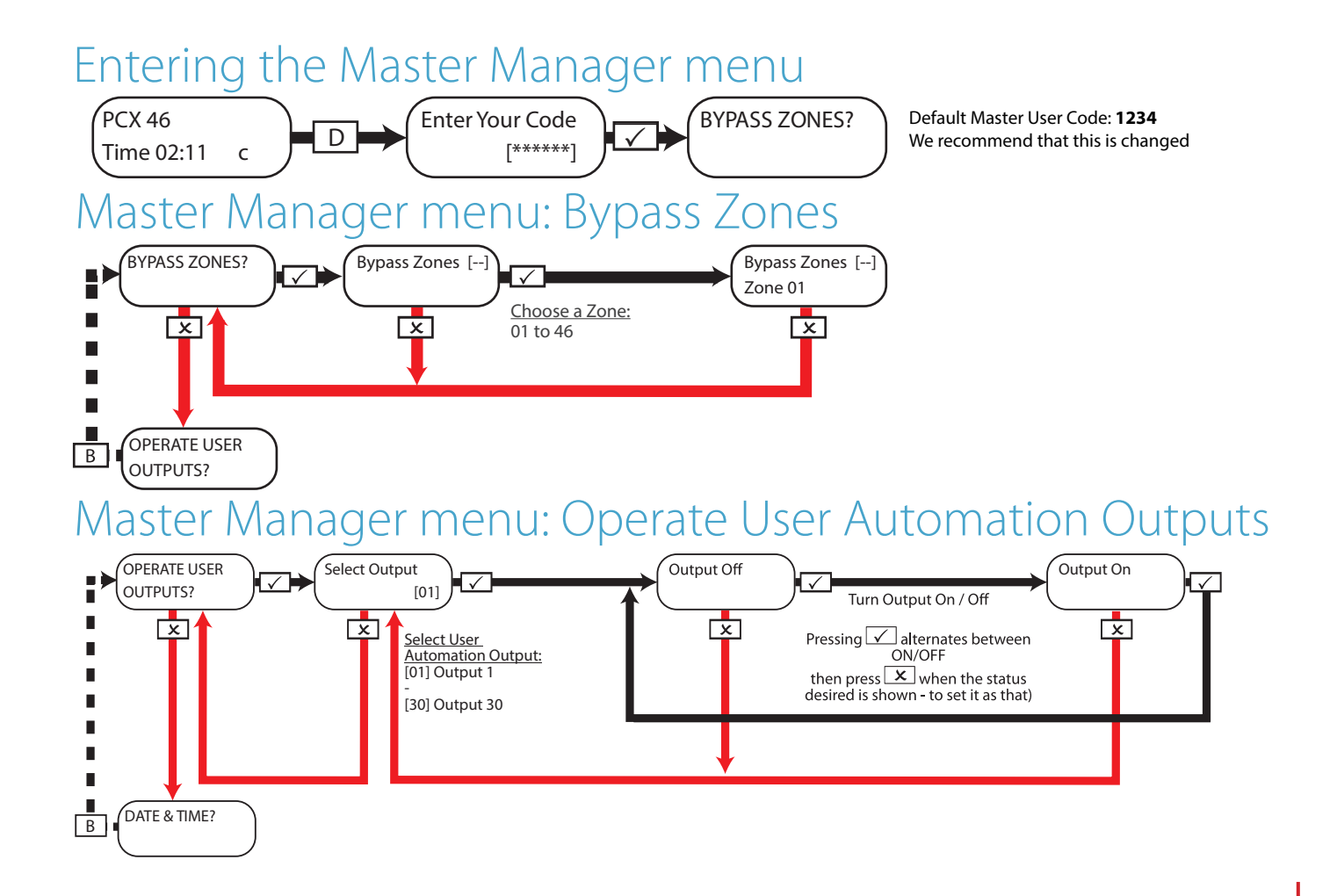

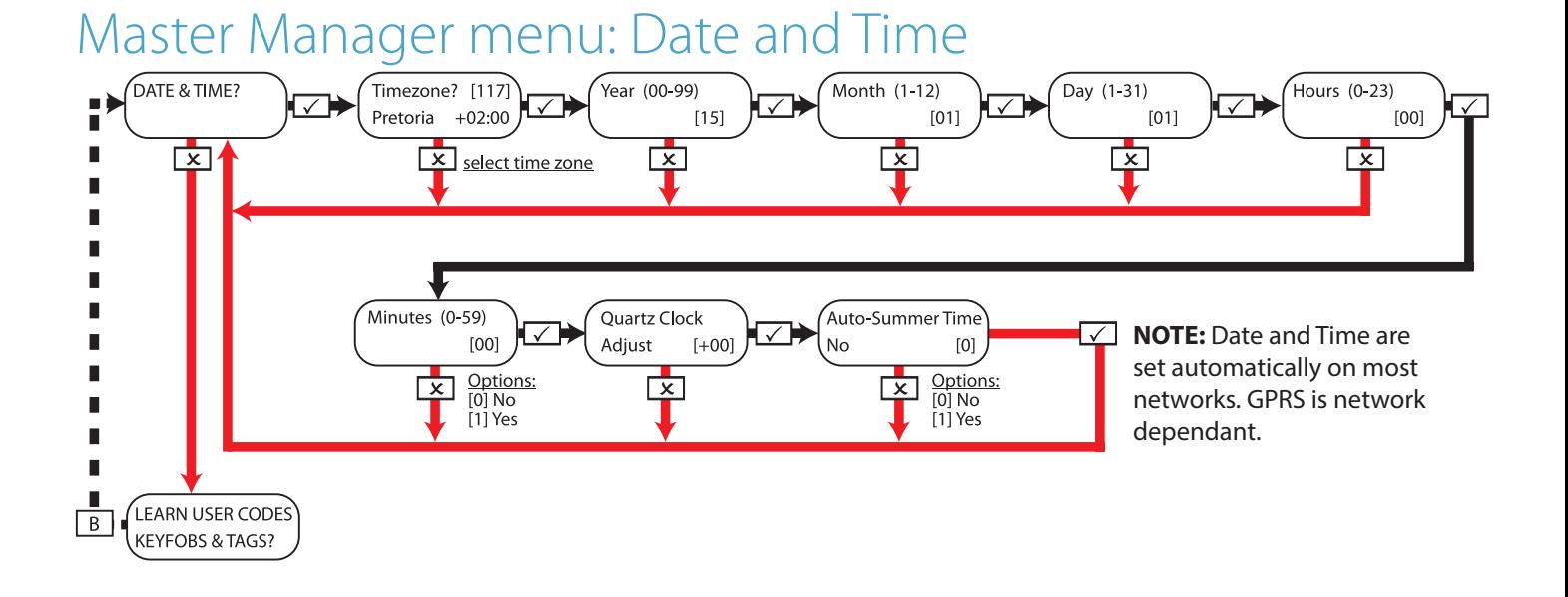

**NOTE 1 - Quartz Clock Adjust:** If the clock is losing time, this function is used to compensate for the minutes being lost and therefore making the control panel show the true time. The adjustments are programmed in minutes, so for example if the time gains 2 minutes, select -02 on this option. If the time loses 4 minutes, select +04 on this option etc.

There is an option to select between having the clock taken from the mains or software - please ask your engineer about this function if you are unsure. NOTE: This function will only work if 'Quartz Clock' is enabled.

### Master Manager menu: Change Codes

#### Change Codes: Configure User Codes

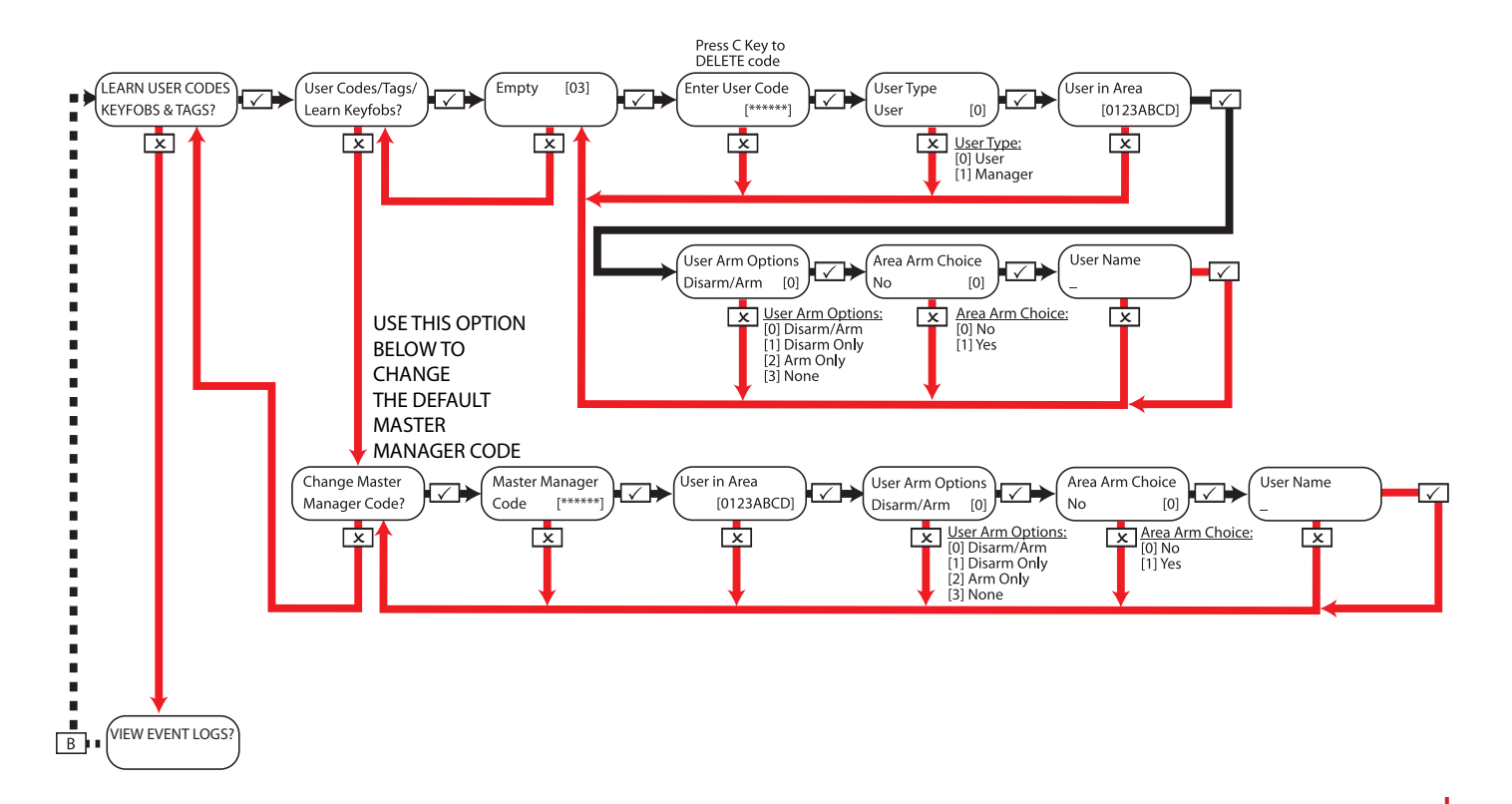

#### Change Codes: Configure Proximity Tags

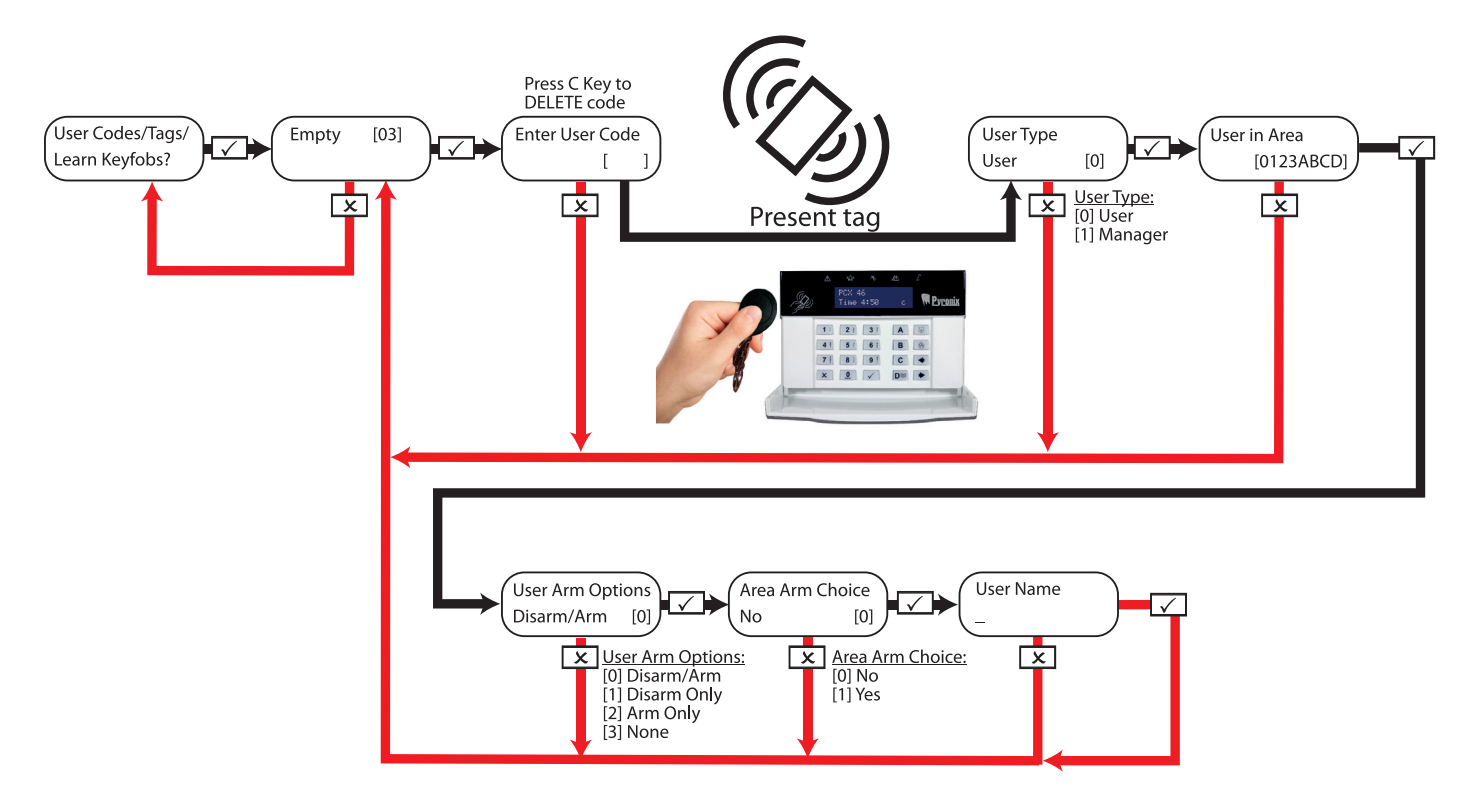

#### **Arm Area Choice:**

If selected as 'Yes' you will be able to choose the area you wish to arm after you have entered your user code or presented a valid tag. If selected as 'No', the **PCX46** *App* panel will automatically arm all areas the panel/code is assigned to.

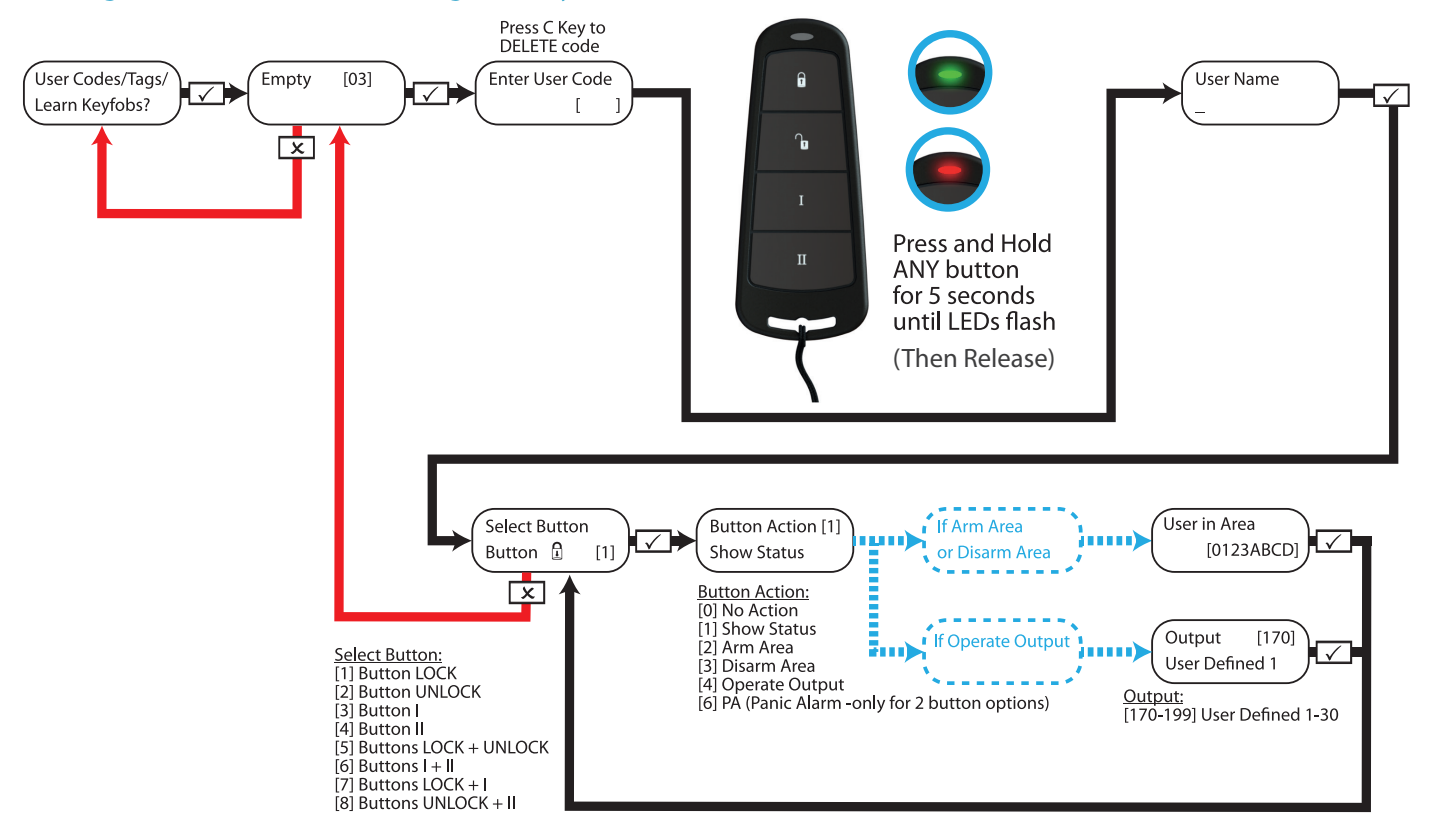

Change Codes: Learn / Configure Keyfobs

**NOTE:** Keyfobs can only be learnt to the **PCX46** *App* control panel if a PCX-RIX32-WE is installed (Enforcer wireless expander)

### Master Manager menu: View Event Logs

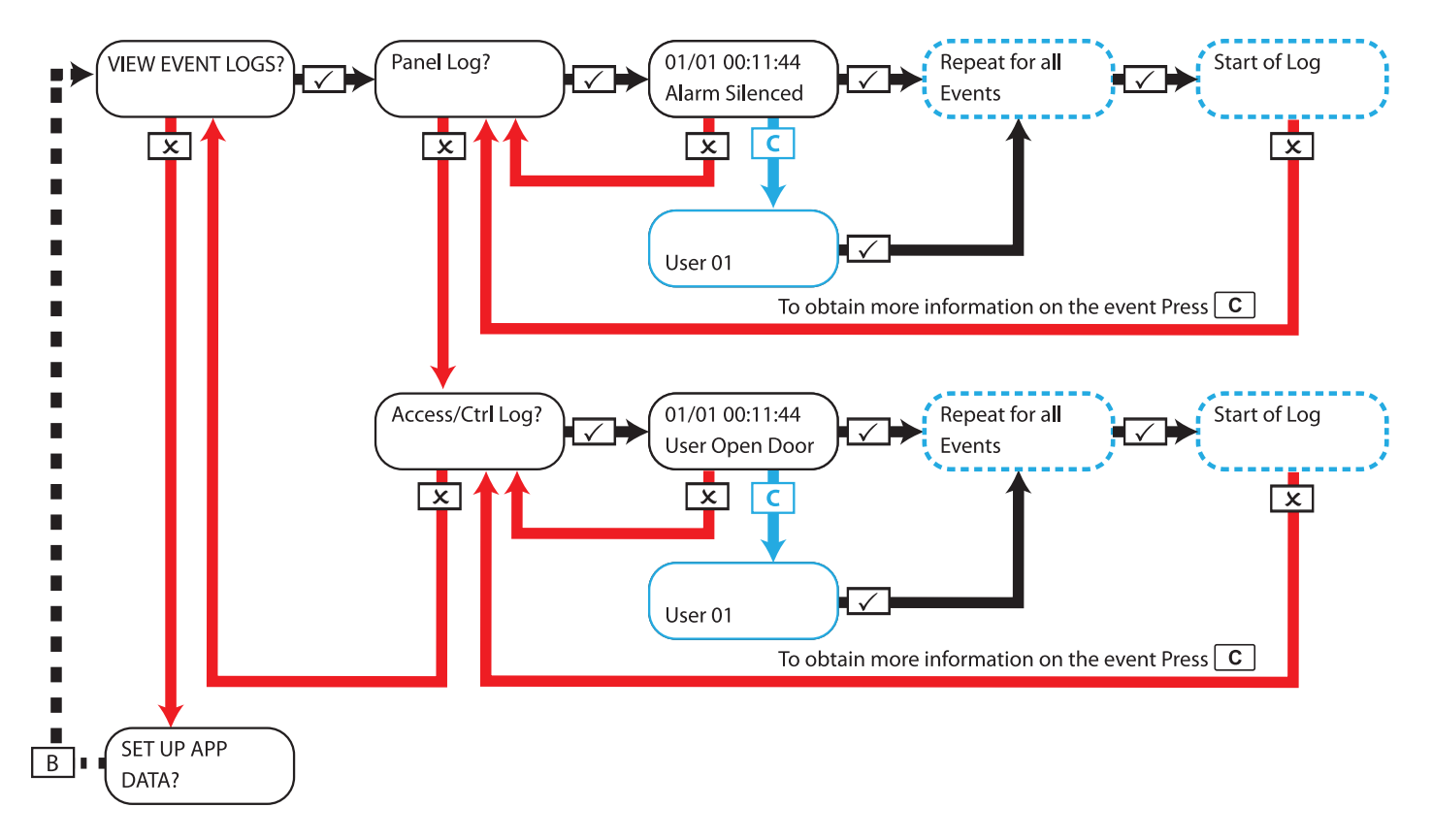

### Master Manager menu: Set Up App Data Security Level: Normal

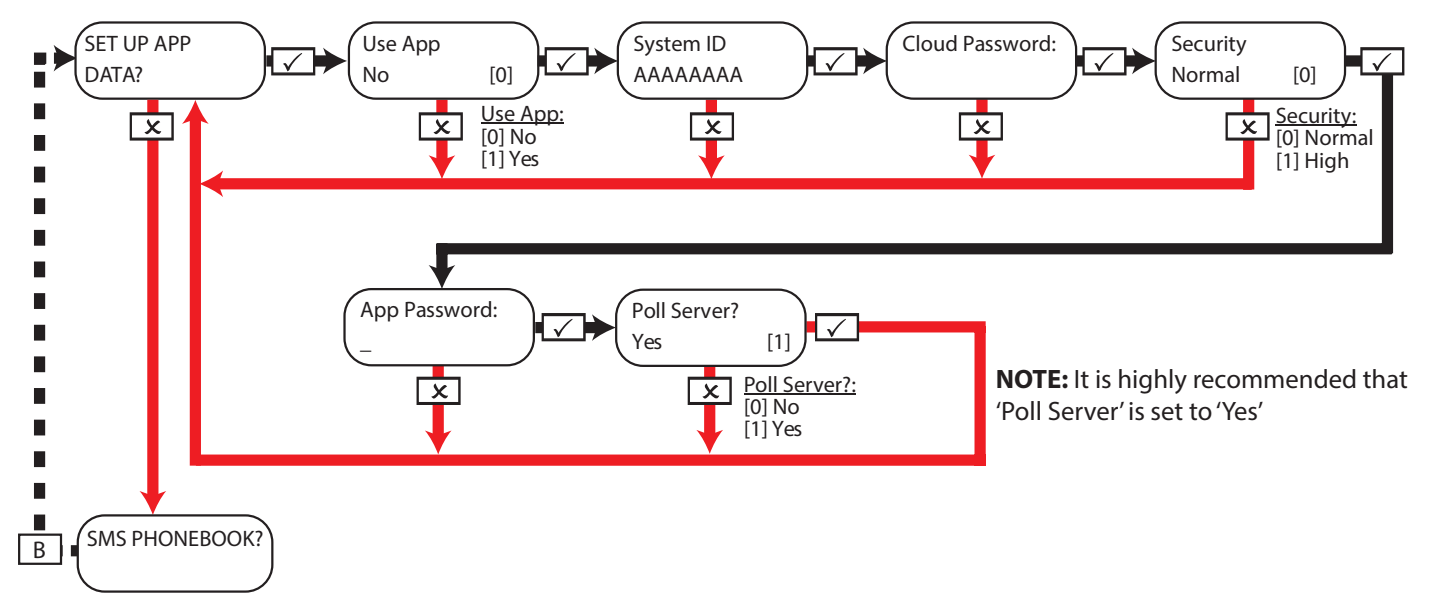

**NOTE:** When creating passwords, please ensure that you use a variety of upper case, lower case, numbers and symbols -to establish the best security possible.

**NOTE:** See the App Setup guide or contact your installer for more information on how to setup the App.

#### Master Manager menu: Set Up App Data Security Level: High

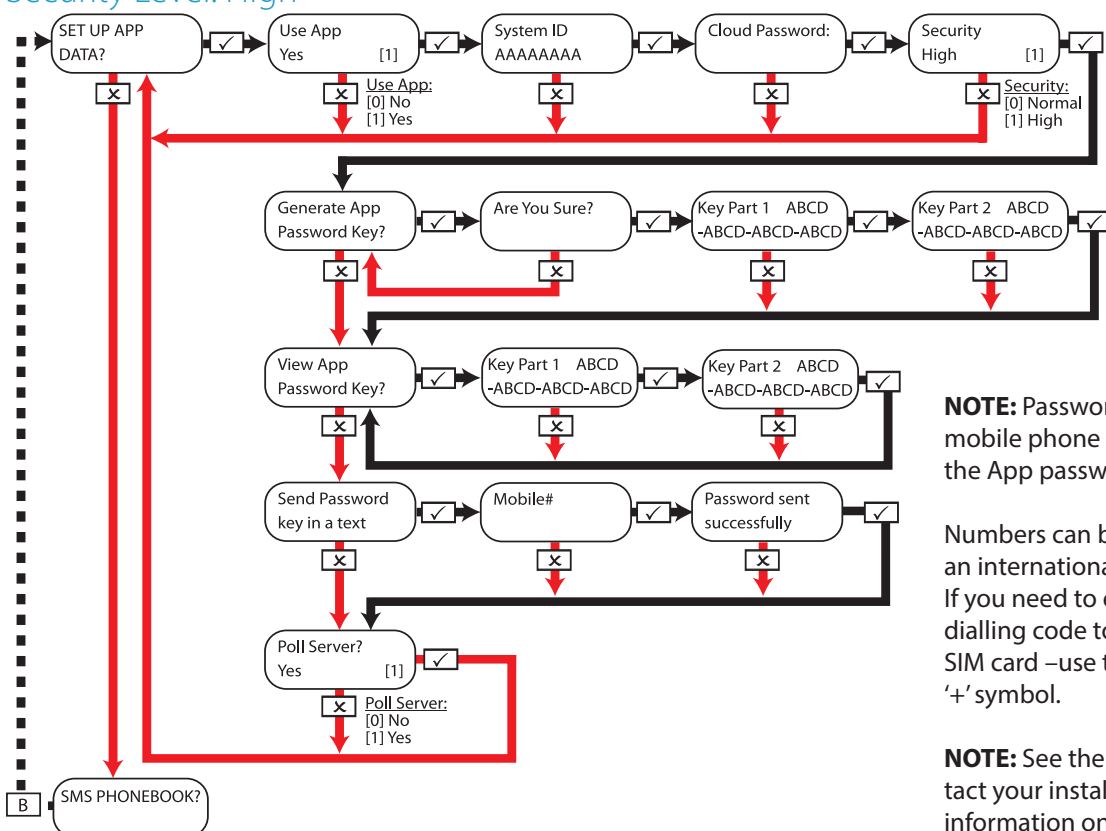

**NOTE:** Password key to be sent to your mobile phone so that ONLY YOU know the App password.

Numbers can be entered with or without an international dialling code (e.g. +44). If you need to enter an international dialling code to send the key to a foreign SIM card –use the  $A \mid \text{key}$  to enter the

**NOTE:** See the App Setup guide or contact your installer for more information on how to setup the App.

# Master Manager menu: SMS Phonebook

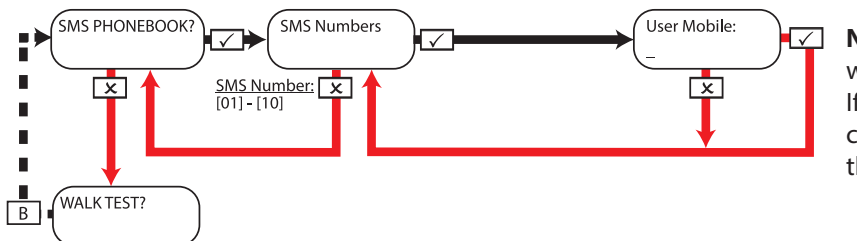

**NOTE:** Mobile numbers can be entered with or without an international dialling code (e.g. +44). If you need to enter an international dialling code to send the key to a foreign SIM card –use the  $\mathsf{A}$  key to enter the '+' symbol.

### Master Manager menu: Walk Test

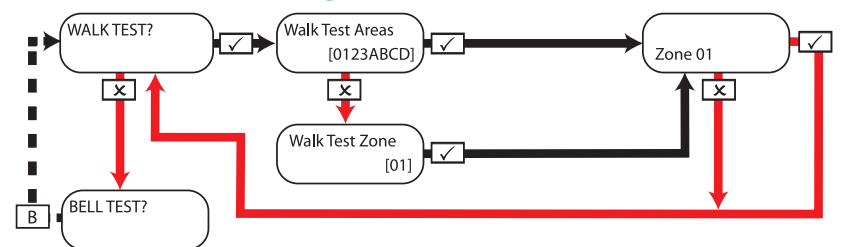

**NOTE:** When walk testing areas - walk around to trigger all of the zones in the selected areas until the panel displays 'Walk Test Zones Completed'. When using the 'walk test zone' option to choose a specific zone to test - the keypad will make an audible 'beep' each time the zone is triggered.

# Master Manager menu: Bell Test

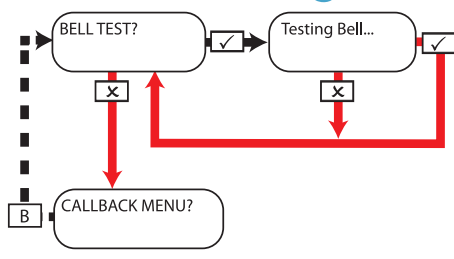

### Master Manager menu: Callback Menu

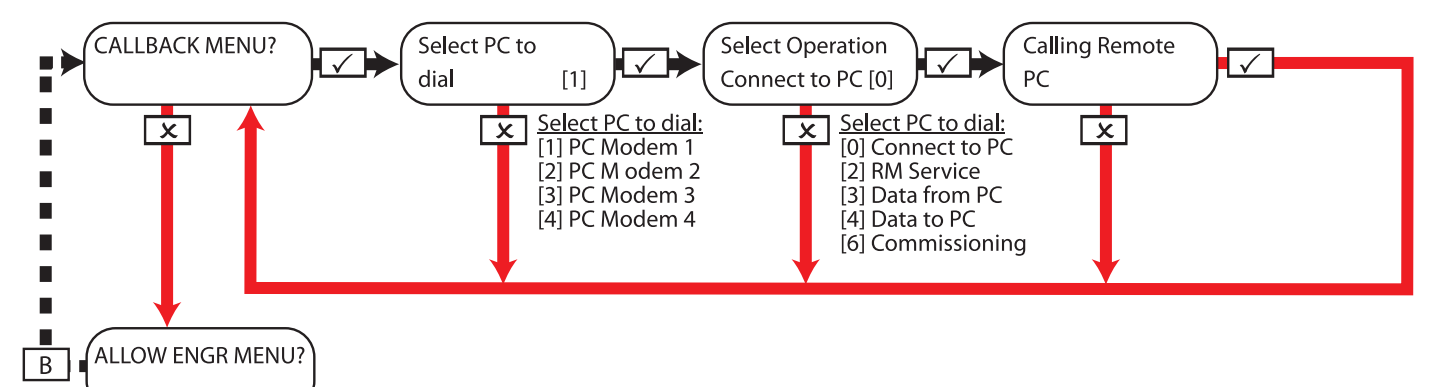

### Master Manager menu: Allow Engineer Menu

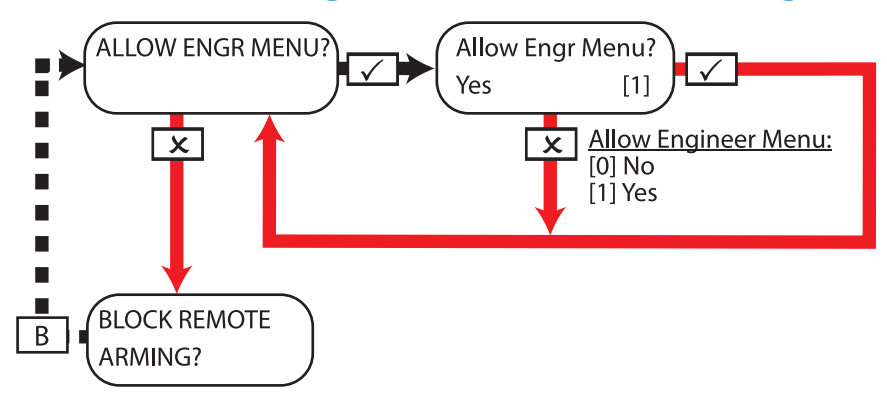

### Master Manager menu: Block Remote Arming

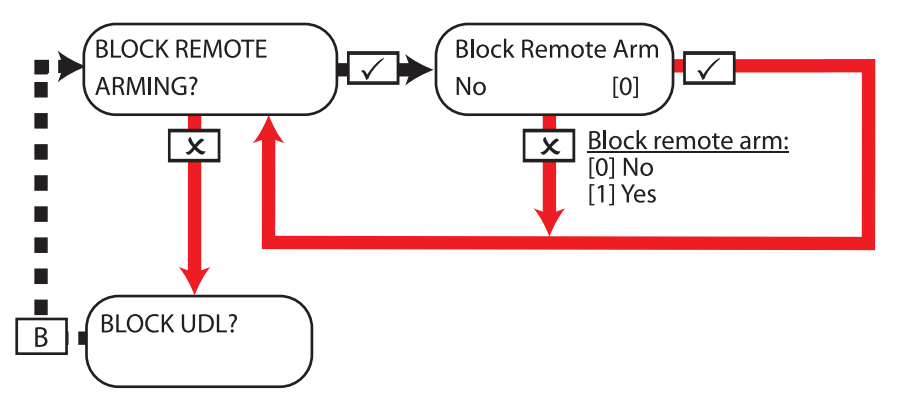

This function will block any attempt made to arm or disarm via the UDL software if enabled.

### Master Manager menu: Block UDL

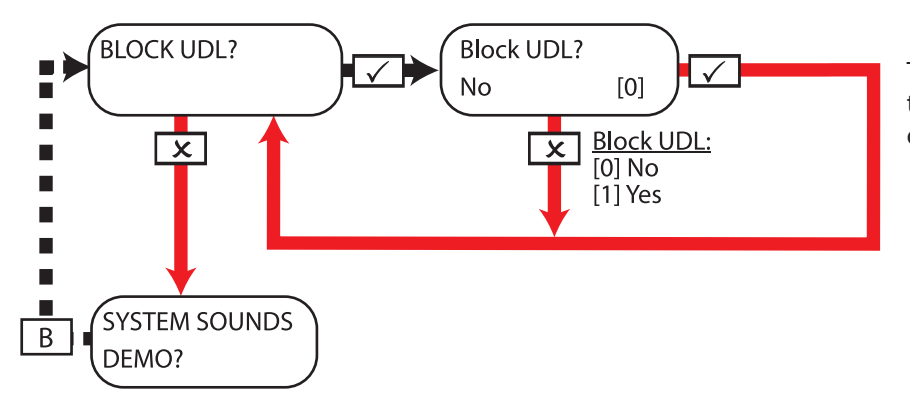

This function will block any attempt made to dial into the control panel to upload and download information if enabled.

### Master Manager menu: System Sounds Demo

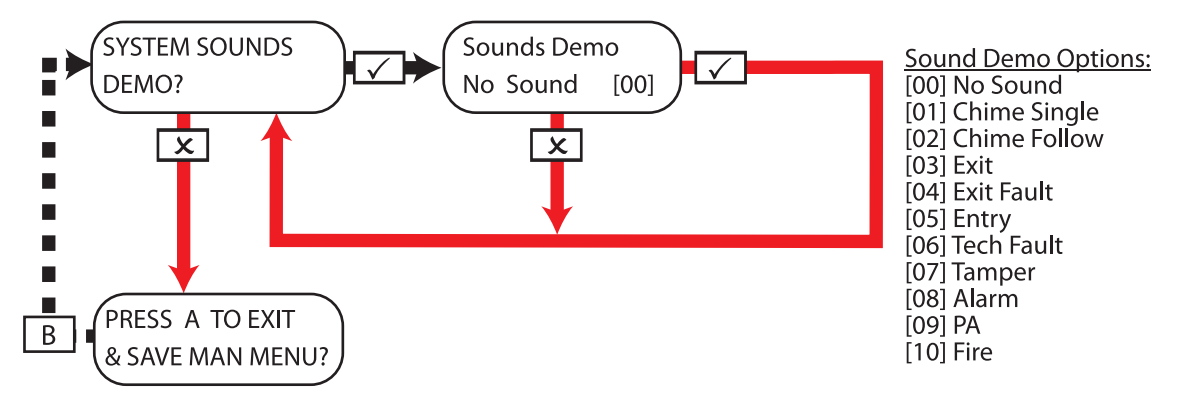

### Master Manager menu: Exit Master Manager menu

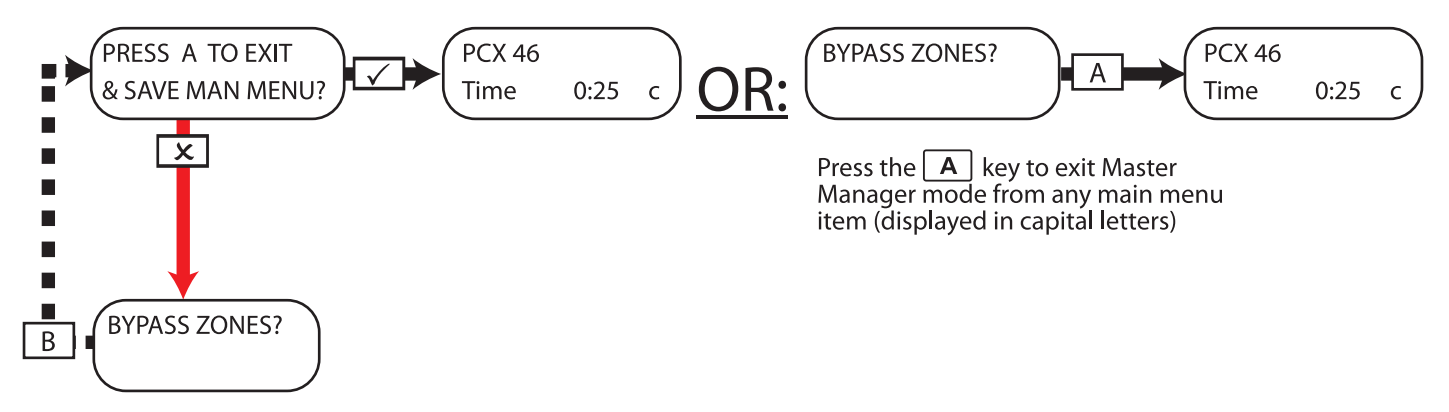

### Engineer Contacts / Installation Record Table

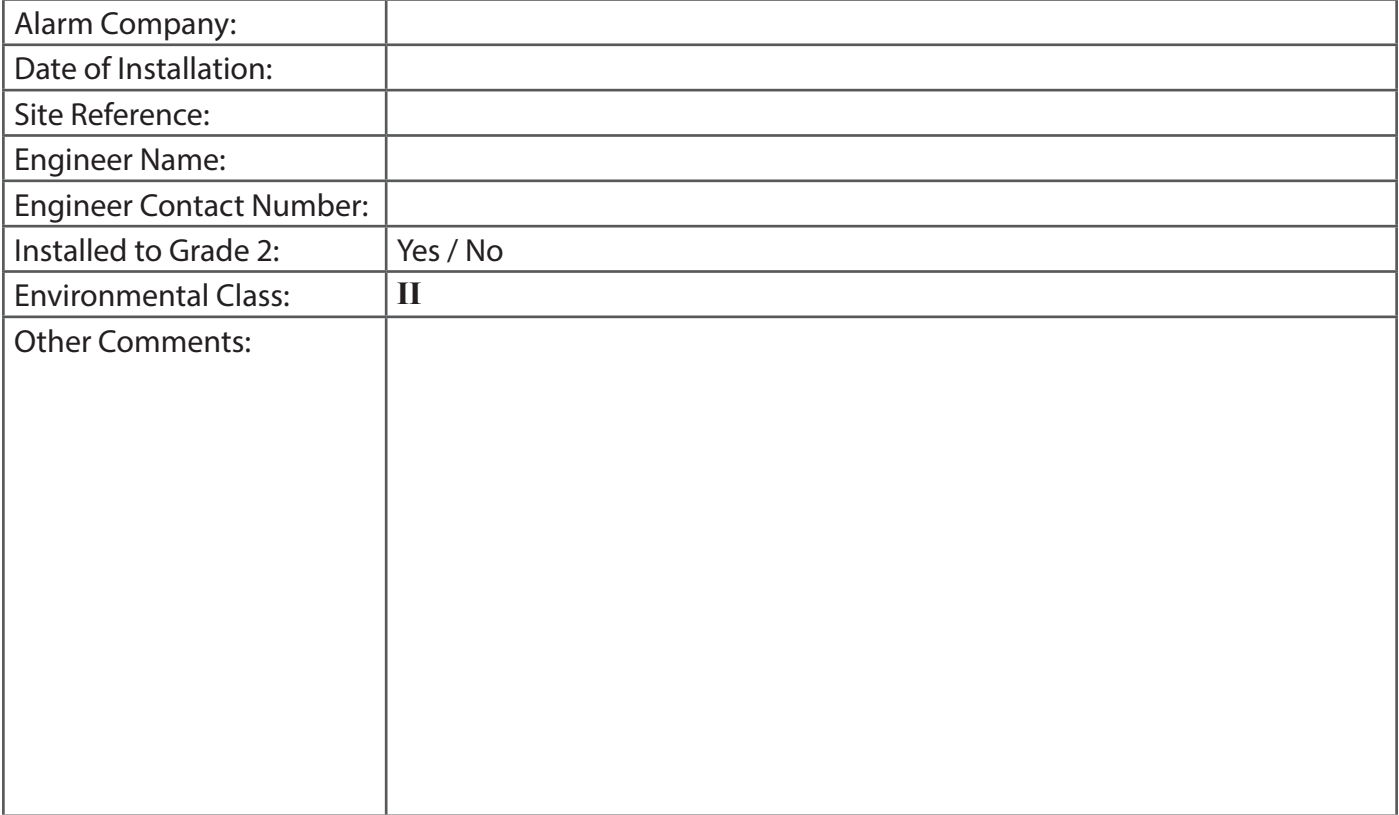

### Zone tables

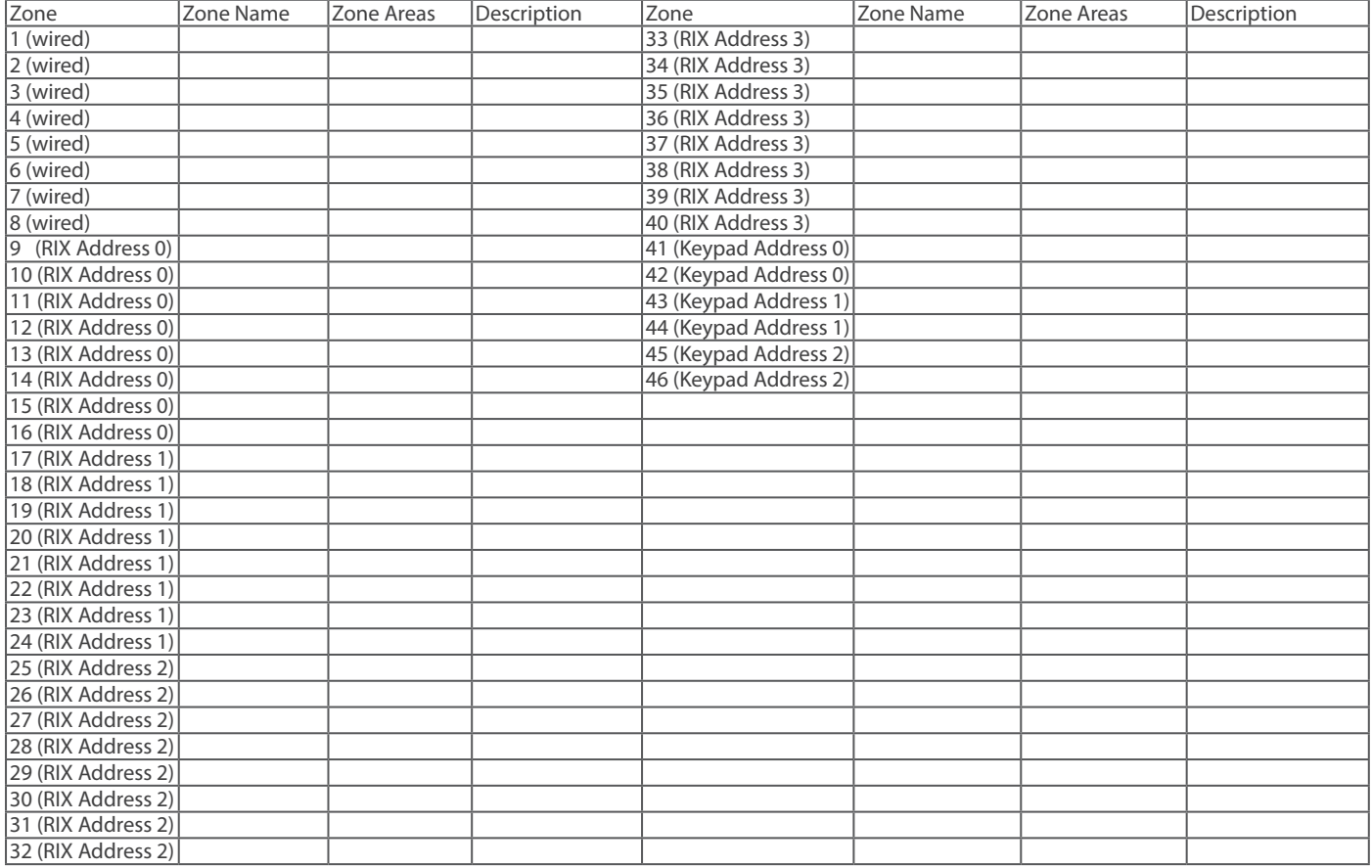

### User Tables

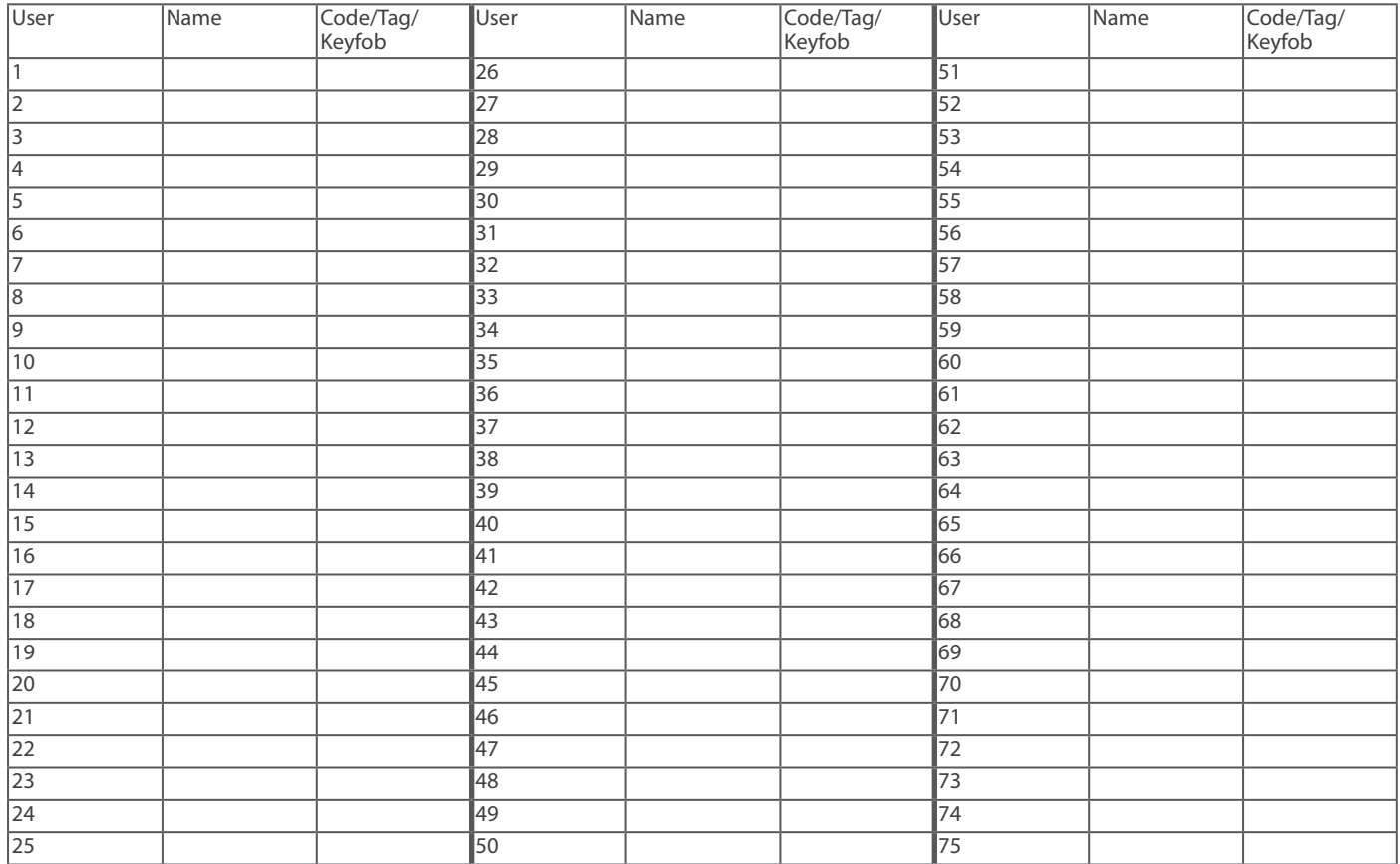

## Outputs Table

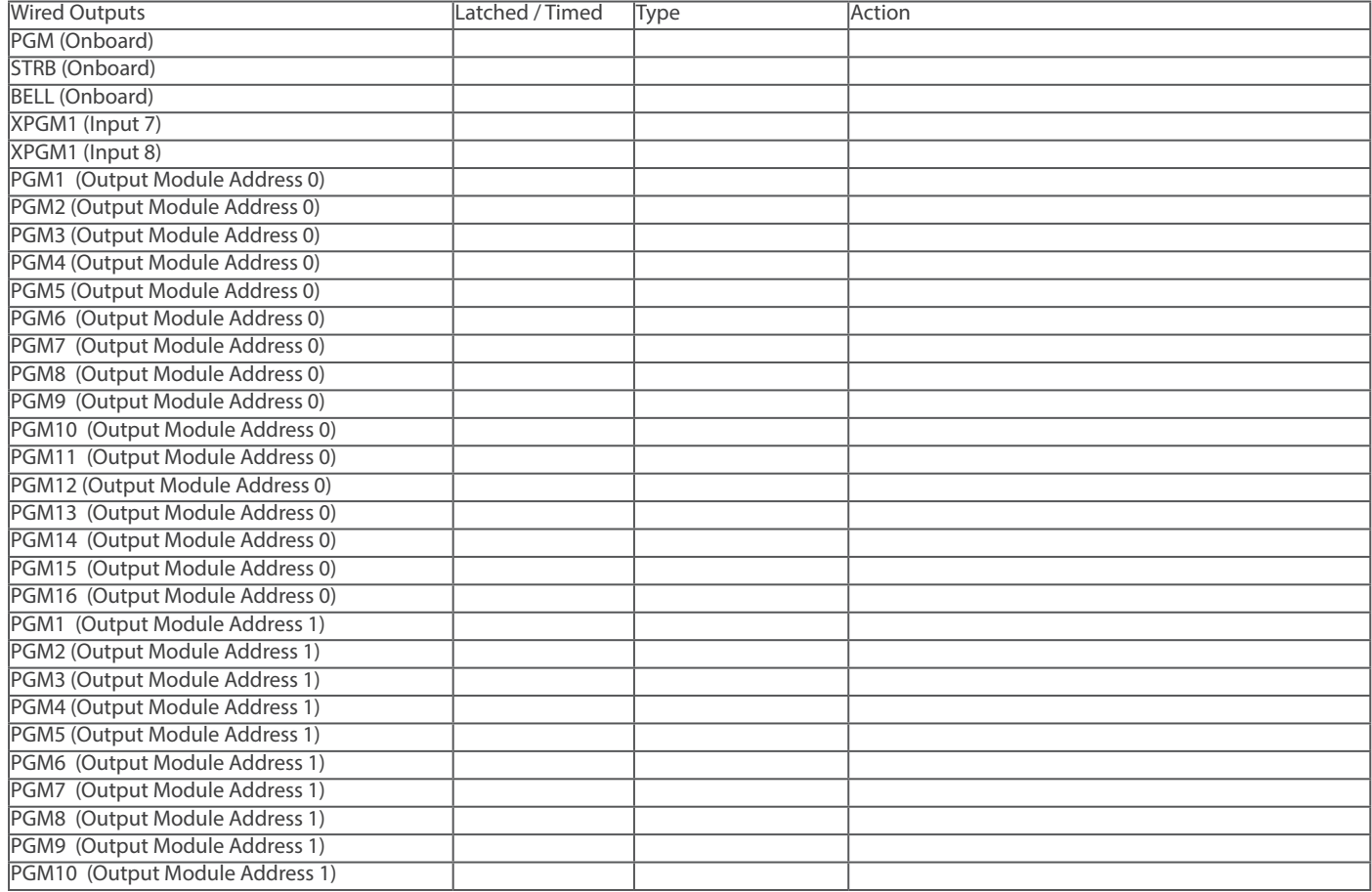

### Outputs Table (continued)

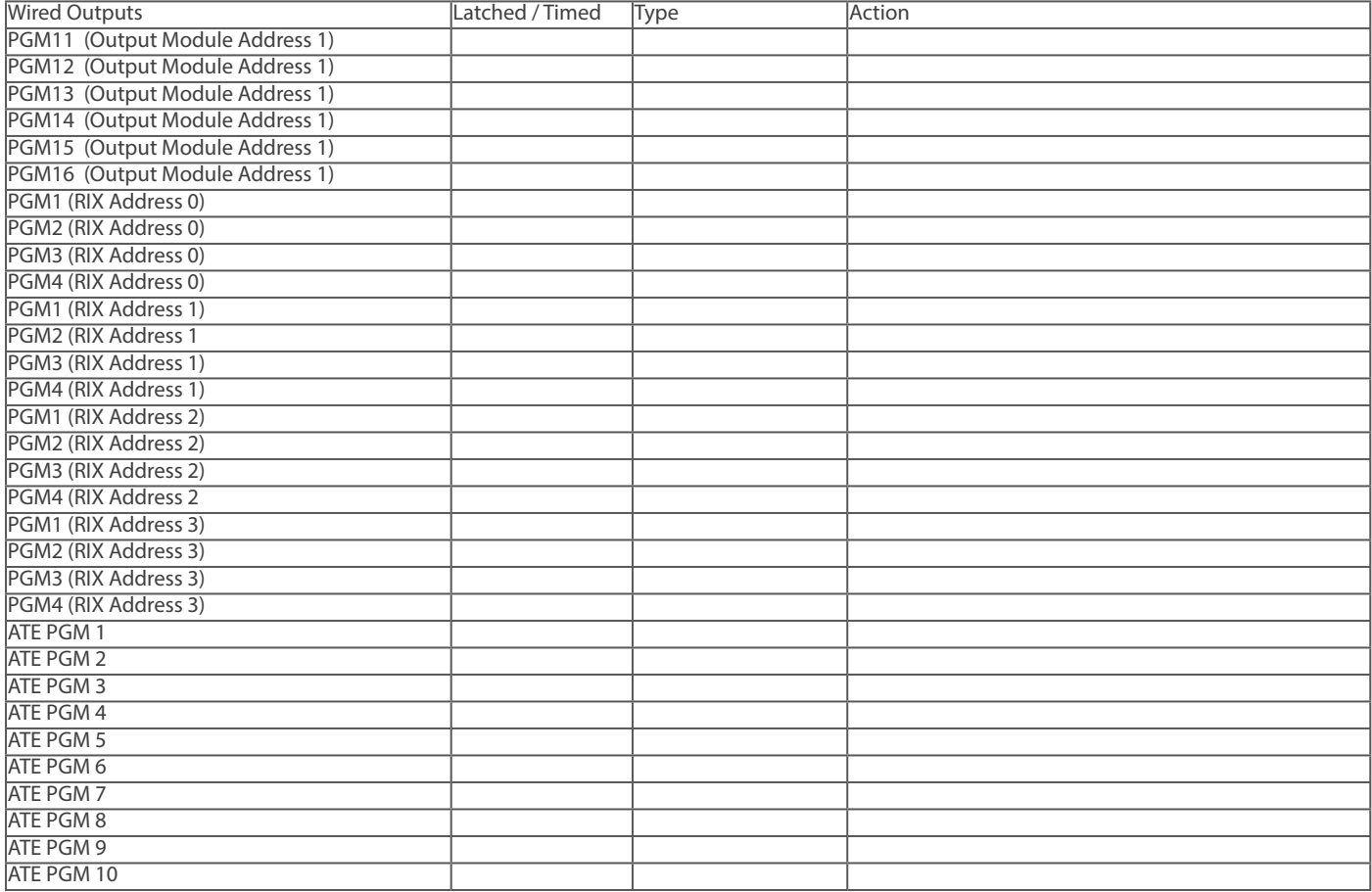

### Notes

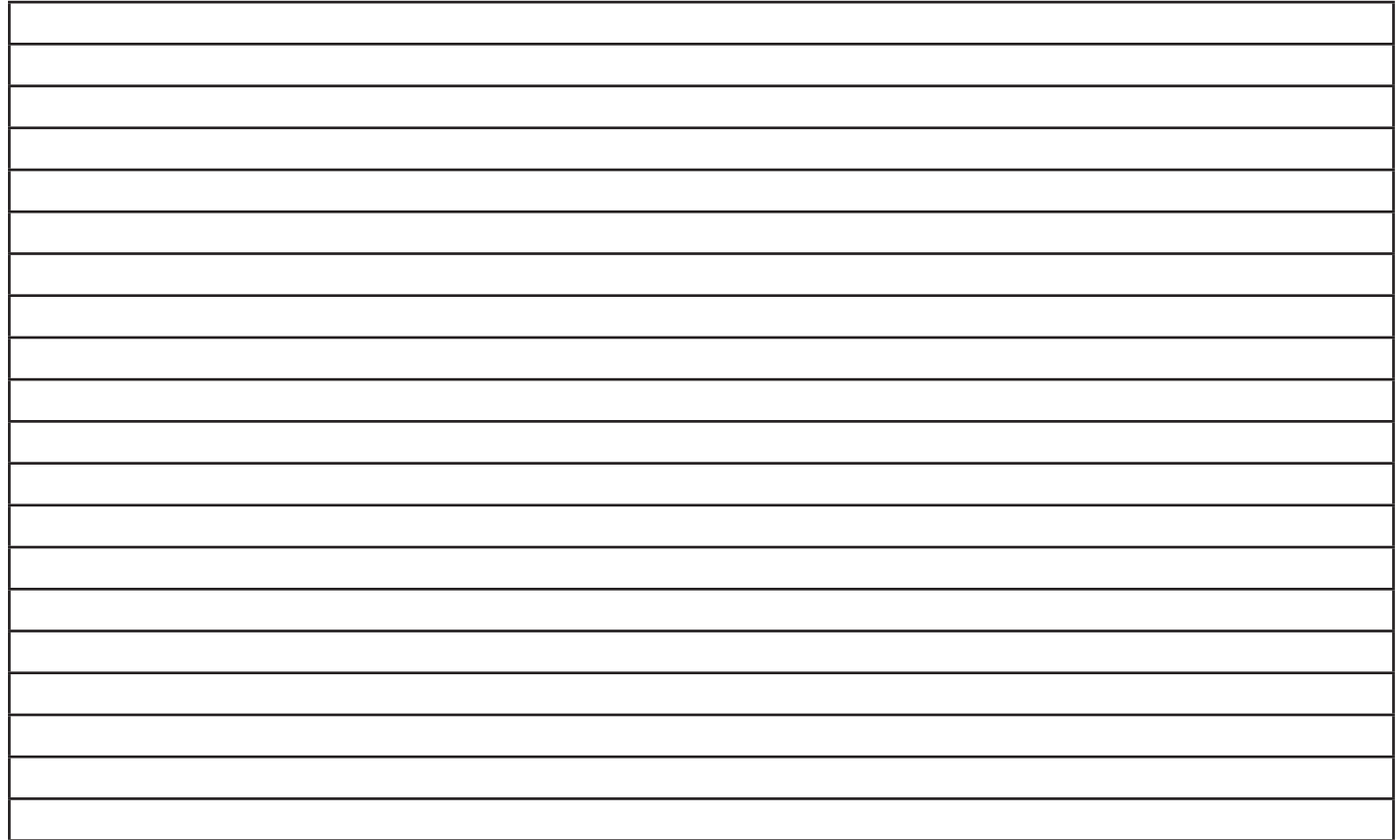

### Notes

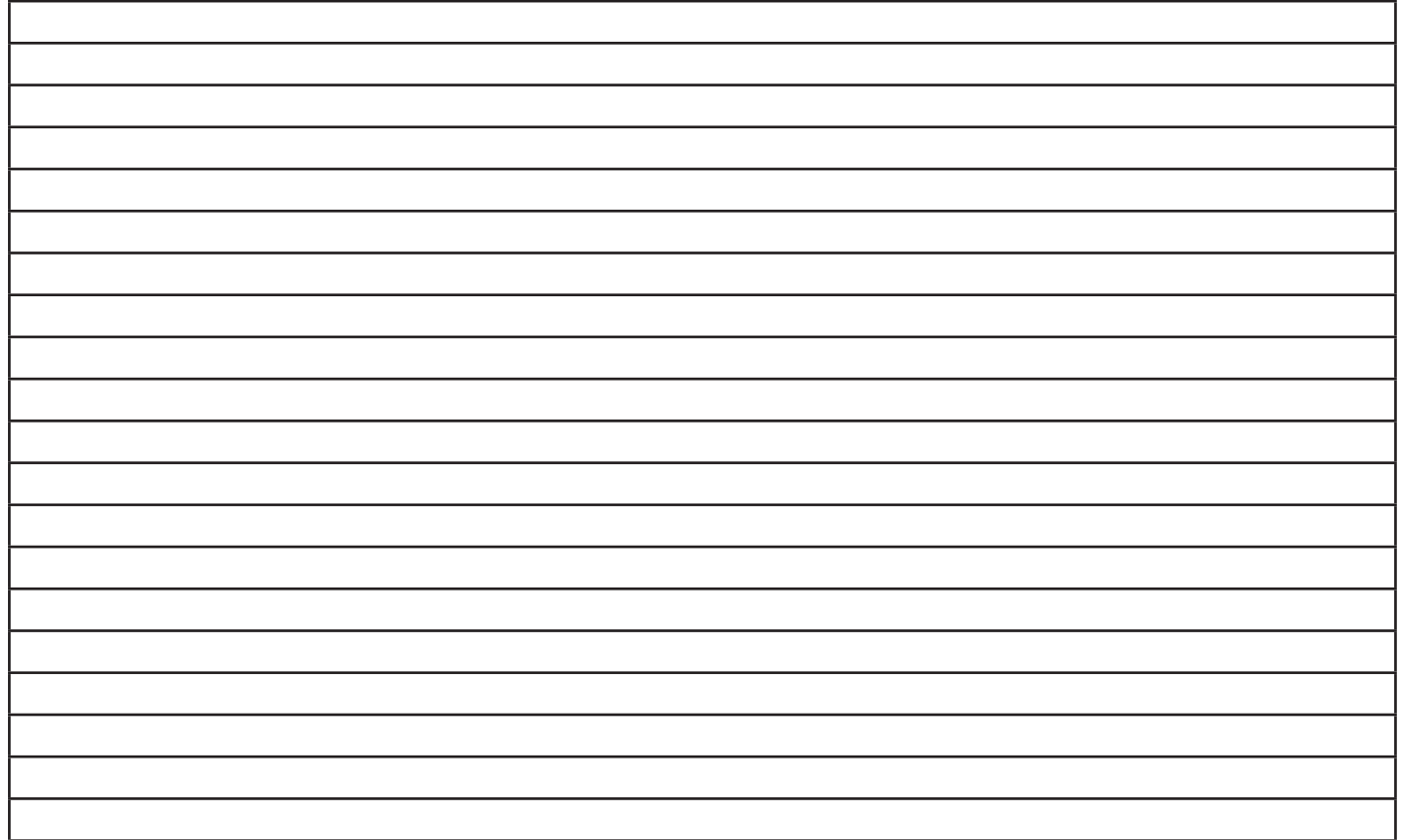

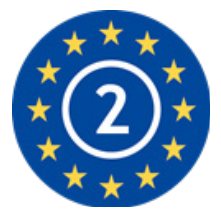

EN50131-1:2006+A1:2009 EN50131-3:2009 EN50131-6:2008 EN50131-5-3:2005+A1:2008 Security Grade 2 Environmental Class II

For electrical products sold within the European Community. At the end of the electrical products useful life, it should not be disposed of with household waste. Please recycle where facilities exist. Check with your Local Authority or retailer for recycling advice in your country. When disposing of the product and accessories, the batteries must be removed and disposed of separately in accordance with the local regulations.

**•onix** www.pyronix.com Secure Holdings Pyronix House

> Braithwell Way Hellaby Rotherham S66 8QY

www.pyronix.com